## How to create a Qooper account and sign in

Last Modified on 14/09/2023 11:49 am EDT

To Sign in to your mentoring program on Qooper, please follow the steps below:

**Step 1** - Click on the program link provided by the HBA

**Step 2** - After clicking on a link, you will see the "Sign In" button at the bottom of the page, or create a new account

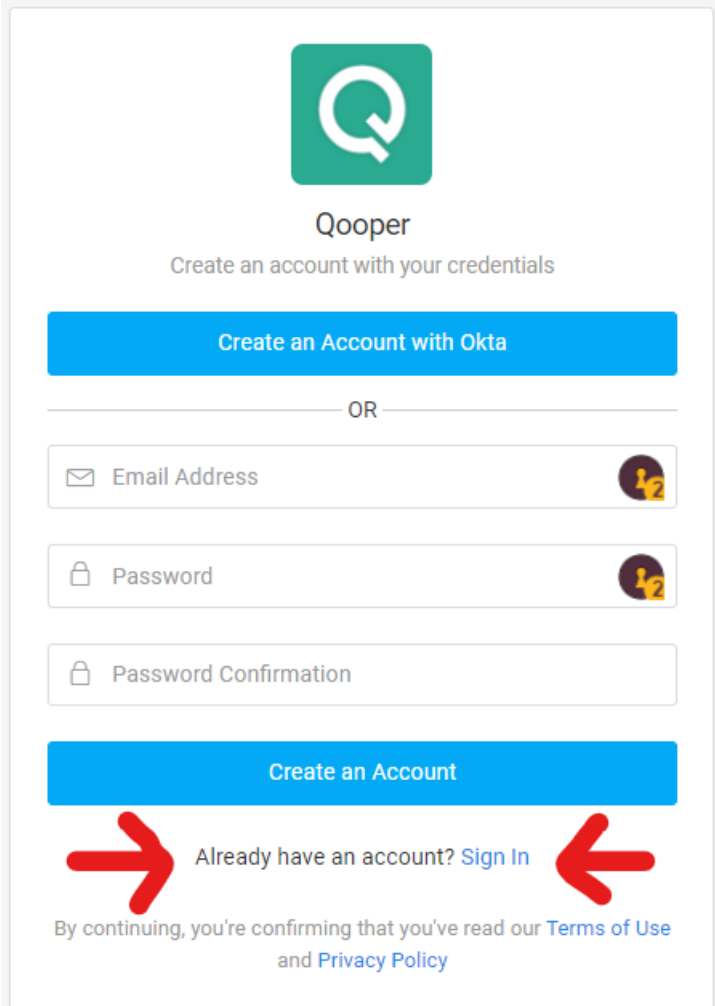

**Step 3** *-* Click on the "Sign In" button.

**Step 4 -** On the next page, enter your existing email and password.

**Step 5 -** Click on the "Sign In" to proceed.

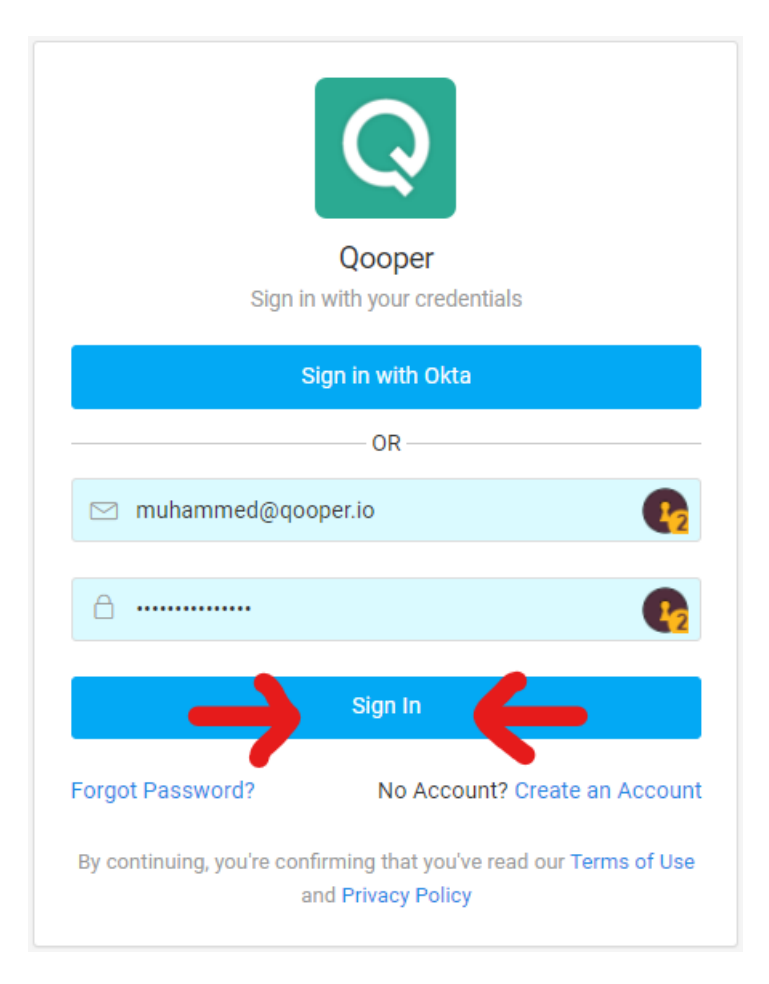